Приложение №2 к письму КГАУ «Камчатский центр информатизации и оценки качества образования» от 09.07.2020 г. № 01-198

## **Инструкция по подключению к видеоконференцсвязи через сервис «Jitsi Meet» для пунктов дистанционного рассмотрения апелляций о несогласии с выставленными баллами в 2020 году**

## **ОТДЕЛЬНАЯ УСТАНОВКА ПРОГРАММНОГО ОБЕСПЕЧЕНИЯ НЕ ТРЕБУЕТСЯ**!

Сервис видеоконференцсвязи открывается на компьютере в браузере без установки отдельного программного обеспечения через приложение **JitsiMeet.**

*Для организации видеоконференции в системе JitsiMeet необходимы:*

Компьютер или ноутбук с выходом в сеть Интернет;

 Установленный браузер GoogleChrome / MozillaFirefox / Opera на компьютере;

 Рабочий микрофон (например, гарнитура от телефона, наушники со встроенным микрофоном) или встроенный микрофон в ноутбуках;

Веб-камера.

**Ссылку на видеоконференцию, пароль для подключения Апеллянт получит на указанный им в заявлении адрес электронной почты и должен предоставить эти данные в Вашу организацию** 

**(ссылка будет выглядеть примерно так: [https://meet.kcioko.ru/\)](https://meet.kcioko.ru/).**

*Сервис видеоконференцсвязи открывается на компьютере в браузере.*

Получите от Апеллянта ссылку и пароль для подключения к сервису видеоконференцсвязи и перейдите по ней.

1. Для начала работы в «кабинете», укажите **фамилию, имя и отчество апеллянта** в чате, после чего нажмите кнопку ОК.

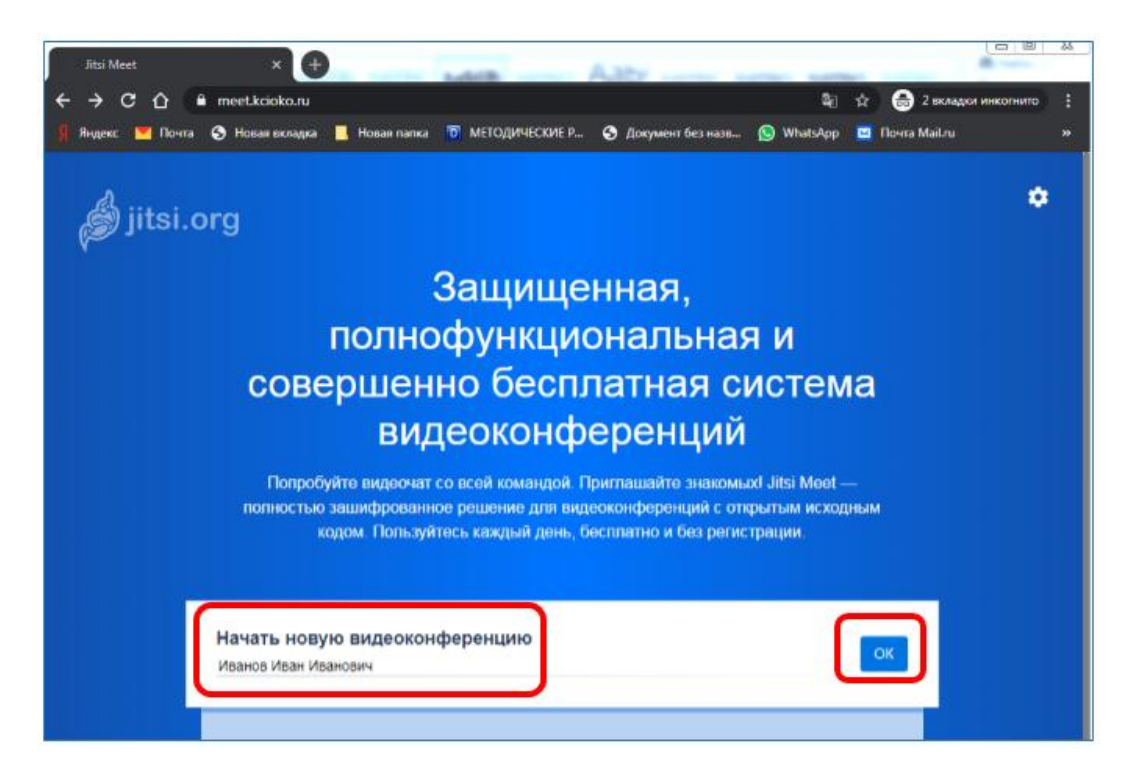

2. При входе в чат-комнату браузер запрашивает разрешение на использование микрофона и камеры в виде всплывающего окна с вопросом. Необходимо **РАЗРЕШИТЬ** доступ к камере и микрофону.

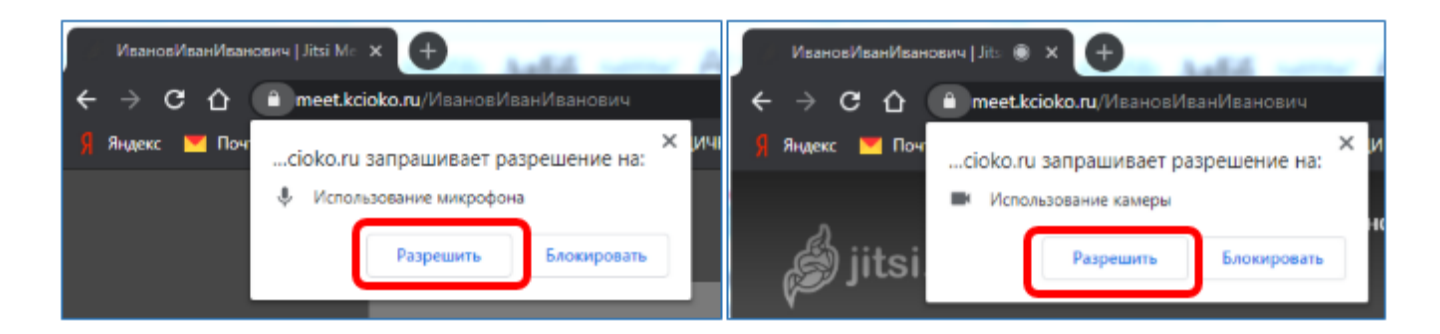

3. После входа в видеоконференцию экран выглядит подобным образом.

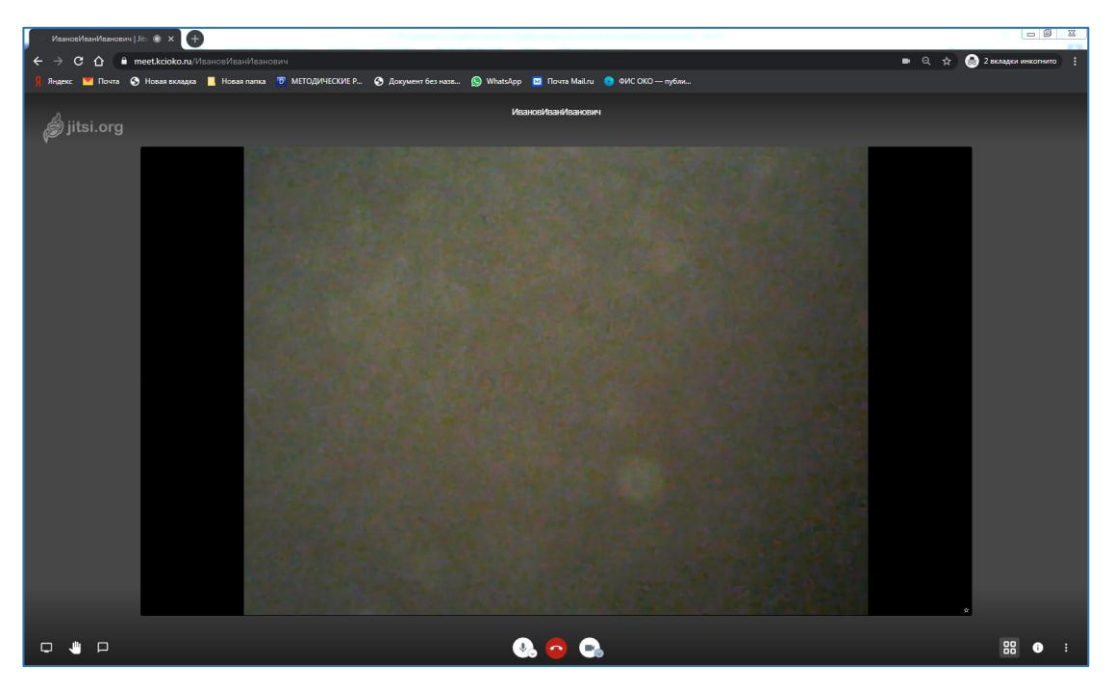

Активным считается окно участника, выступающего на данный момент, окна всех остальных участников, расположены в нижней части экрана, в уменьшенном виде. Данное отображение можно будет сменить, если вы хотите видеть одинаковое отображение всех участников, для этого необходимо, нажать на

 $k$ нопку  $\begin{bmatrix} 0 & 0 \\ 0 & 0 \\ 0 & 0 \\ 0 & 0 \\ 0 & 0 \\ 0 & 0 & 0 \\ 0 & 0 & 0 \\ 0 & 0 & 0 \\ 0 & 0 & 0 \\ 0 & 0 & 0 & 0 \\ 0 & 0 & 0 & 0 \\ 0 & 0 & 0 & 0 \\ 0 & 0 & 0 & 0 & 0 \\ 0 & 0 & 0 & 0 & 0 \\ 0 & 0 & 0 & 0 & 0 \\ 0 & 0 & 0 & 0 & 0 & 0 \\ 0 & 0 & 0 & 0 & 0 & 0 \\ 0 & 0 & 0 & 0 & 0 & 0 \\ 0 &$ 

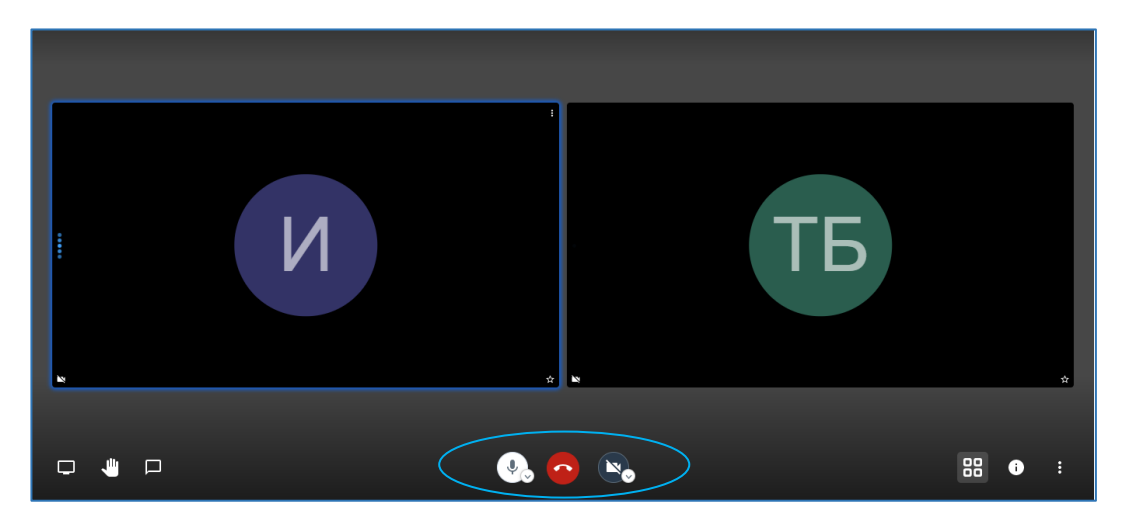

4. Для управления звуком и видео, для завершения своего участия в конференции используются три центральные кнопки, расположенные внизу экрана

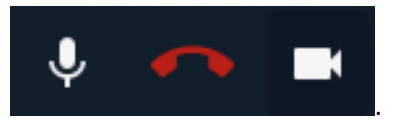

- **Центральная кнопка** "повесить трубку", завершить чат
- **Слева** включить/отключить микрофон
- **Справа** включить/отключить камеру

5. Для удобства работы установите русский язык интерфейса. Для этого в окне «Settings» выбрать вкладку «More» и из выпадающего списка выбрать русский язык.

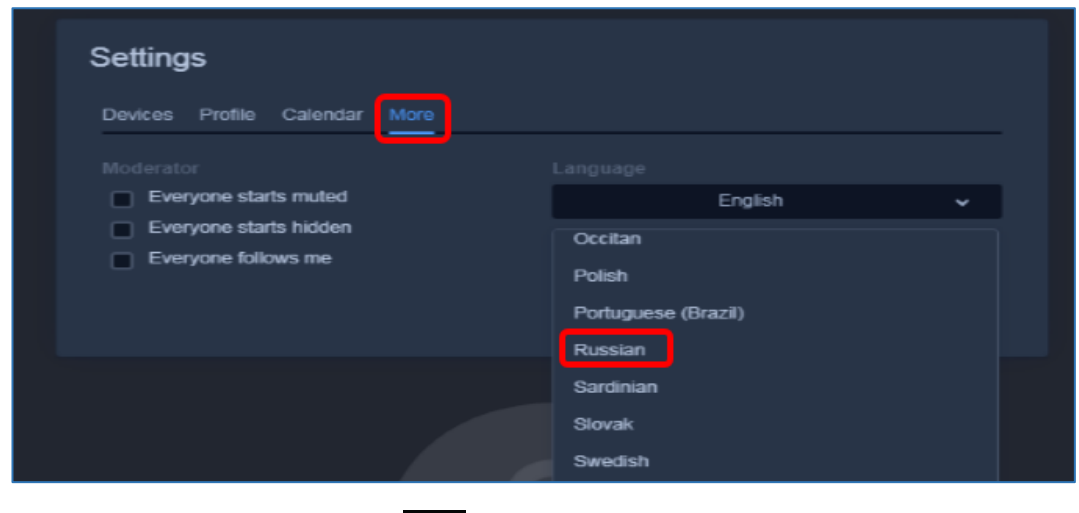

6. Нажав на кнопку **в критете в прочить прочие функции**, предоставляемые Jitsi Meet.

7. Для завершения конференции нажмите красную кнопку .

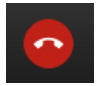